## **Purpose:**

This job aid will help you create a schedule pattern for an employee.

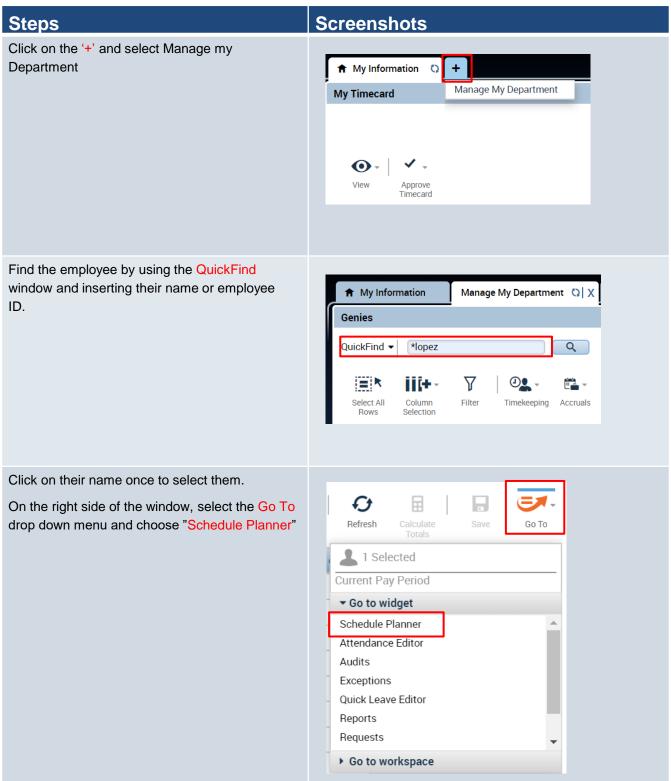

## Steps

This will bring you to a page that shows the schedule pattern of the employee. Find the employee name on the left side, right click it and choose "Schedule Pattern" from the drop down list

## Screenshots

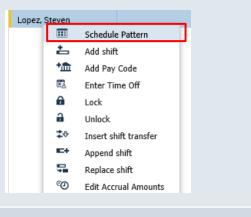

This pop up window will show any existing patterns that the employee has. You can edit an existing pattern by pressing the Edit icon, you can also delete an existing pattern by clicking the Delete icon.

To add a new pattern press the icon at the bottom of the window that says "Add Pattern"

## Schedule Pattern

| Assigned to<br>Lopez, St | even Primary job | None     |
|--------------------------|------------------|----------|
|                          | Start Date       | End Date |
| ×                        | 2/07/2020        | Forever  |
| Add Pat                  | ttern            |          |

| Assign<br>Lop            |                 |           | rimary job | None                 |              |           |         |            |                |         |                 |
|--------------------------|-----------------|-----------|------------|----------------------|--------------|-----------|---------|------------|----------------|---------|-----------------|
|                          |                 | Start Dat | te         | End Dat              | te           | Duration  | Rotatio | n          |                |         |                 |
| Ø                        | ×               | 2/07/20   | 20         | Forever              | r            | 1 week    | 1 Week  | ::7a - 3p( | Fri,Mon,Tue,We | ed,Thu) |                 |
| Add P<br>Ancho<br>Define | r Date          | -         | 7/2020     |                      | Start Date:* | 7/17/2020 | End     | Date:*     | Forever        | Clear   | ide Other Patte |
| Ancho                    | r Date<br>Patte | ern for:* | 1          | Week(s)              | ) 🔿 Day(s)   | 7/17/2020 |         | Date:*     | Forever 8a-4p  | Over    |                 |
| Ancho<br>Define          | r Date<br>Patte | ern for:* | 1          | Week(s)<br>Shift Tem | ) 🔿 Day(s)   |           |         |            |                | Over    |                 |

Fill in the anchor date, which is the day the pattern begins, it should be on a Friday due to the pay period. Then select the start date and the end date or check in the Forever bubble for making the pattern repeat forever. After that you have the option to define the pattern for multiple weeks or for a certain amount of days and then you would fill in the desired schedules manually. If you wish to end another pattern to replace with this pattern, be sure to select 'Override Other Patterns'. Once done, press Apply in the bottom corner.